**Production Burner for SMPS** 

# **Quick Start Guide**

This guide gives an example of the workflow for the **XDPL8105** microcontroller.

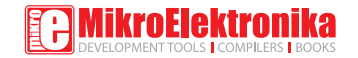

**1. Save the XDPL8105 parameter values in ahex format using** *dpVision*

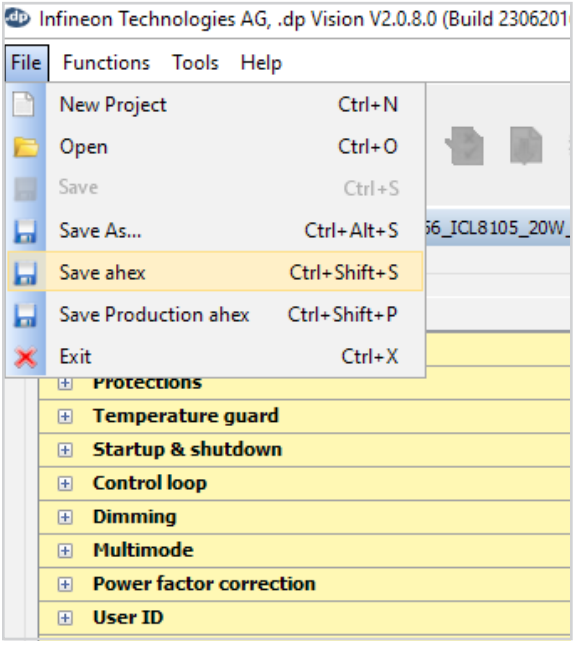

**2. Download and install the latest version of XDP OTP Burner Windows application under the downloads section of its homepage below:** 

### shop.mikroe.com/debuggers/xdp-otp-production-burner

*Latest now is Ver.1.2.6*

**3. Connect XDP OTP Burner to PC via USB Cable which comes together with the burner in the same package and the driver should be automatically installed.**

**4. Connect XDP OTP Burner channel to target board mounted with XDPL8105 (Maximum 4 channels).**

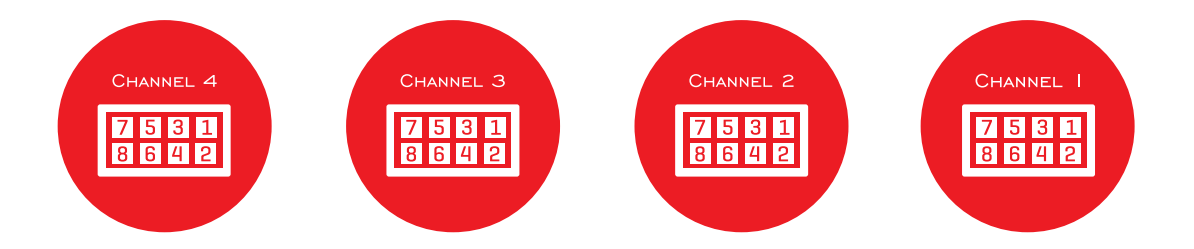

Connections between each channel to each target are shown below

Channel Pin 1 to XDPL8105 Vcc pin Channel Pin 3 to XDPL8105 DIM/UART pin Channel Pin 5 to XDPL8105 GND pin

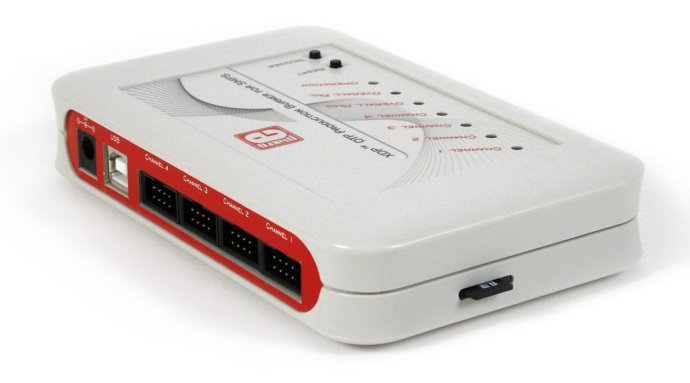

**5. Click the "XDP OTP Burner" shortcut on the desktop to start the application.**

After start up, you should see USB Status (at bottom left) showing "Connected" if the burner is detected by the application.

Also, you should the see XDP OTP Burner firmware version (at bottom right) showing 1.2.4 or higher number

*Note: if it is not 1.2.4 or higher, please kindly contact MikroElektronika: www.helpdesk.mikroe.com*

**6. Select Mode as "Expert", then press ok and yes in the subsequent pop-up windows to confirm the selection**

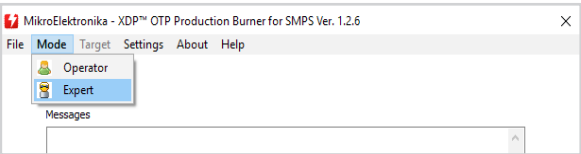

#### **7. Select Target as "DP2A based"**

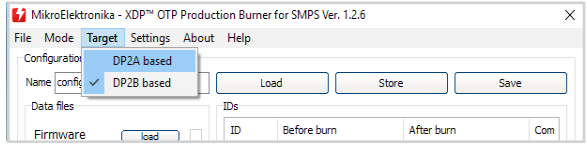

**8. Load XDPL8105 parameters by ticking the box, clicking the "load" button and selecting the ahex file from Step 1.**

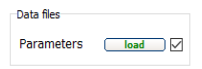

**9. Select the channels which are connected to target board (based on step 4)**

Example is based on 4 channels each connected to a target board

Channel Selection Исна Исна Исна Исна **10. Save the configuration in your PC and Store the configuration in the burner**

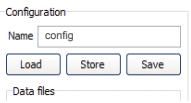

**11. Press "Trigger programmer" for burning**

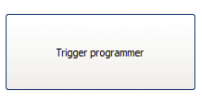

**12. You should see that the burning is successful based on the signal LEDs on the burner. For additional information, you can also refer to the message box in the XDP OTP Burner windows application**

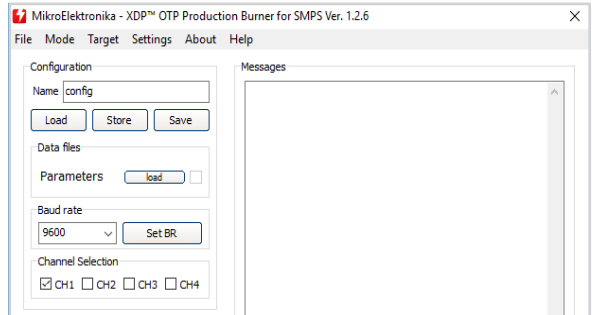

If Signal LEDs/Message box show successful burning, the XDP OTP Burner can now be used in standalone more for production burning.

- **13. In standalone more, please disconnect the USB cable and connect the 9V adapter which comes along with the burner.**
- **14. Connect new target board(s) then press trigger button on the OTP burner to burn and confirm burning is successful by referring the burner signal LEDs.**
- **15. Repeat Step 14 if necessary.**

## If you want to learn more about our products, please visit our website at **www.mikroe.com**

If you are experiencing some problems with any of our products or just need additional information, please place your ticket at

#### **www.helpdesk.mikroe.com**

If you have any questions, comments or business proposals, do not hesitate to contact us at **office@mikroe.com**

Designed by MikroElektronika Ltd. **www.mikroe.com**